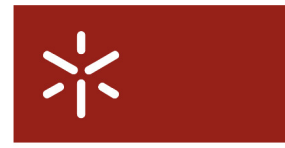

Campus de Gualtar 4710-057 Braga – P **Universidade do Minho**<br>Serviço de Comunicações

# Serviço de Wireless para Eventos Manual de Configuração

# Índice

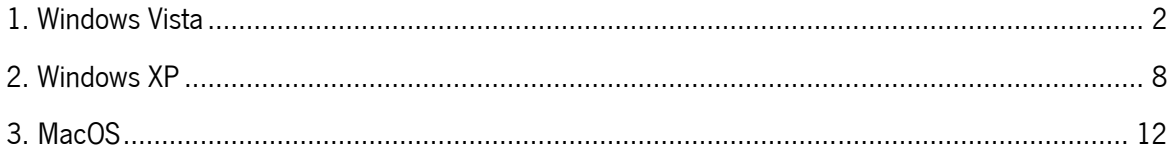

#### 1. Windows Vista

Para ter conectividade à Internet sem fios deverá seguir os seguintes passos:

- 1. Clicar em Iniciar/Painel de Controle (Start/Control Panel).
- 2. Clicar em Rede e Internet (Network and Internet).

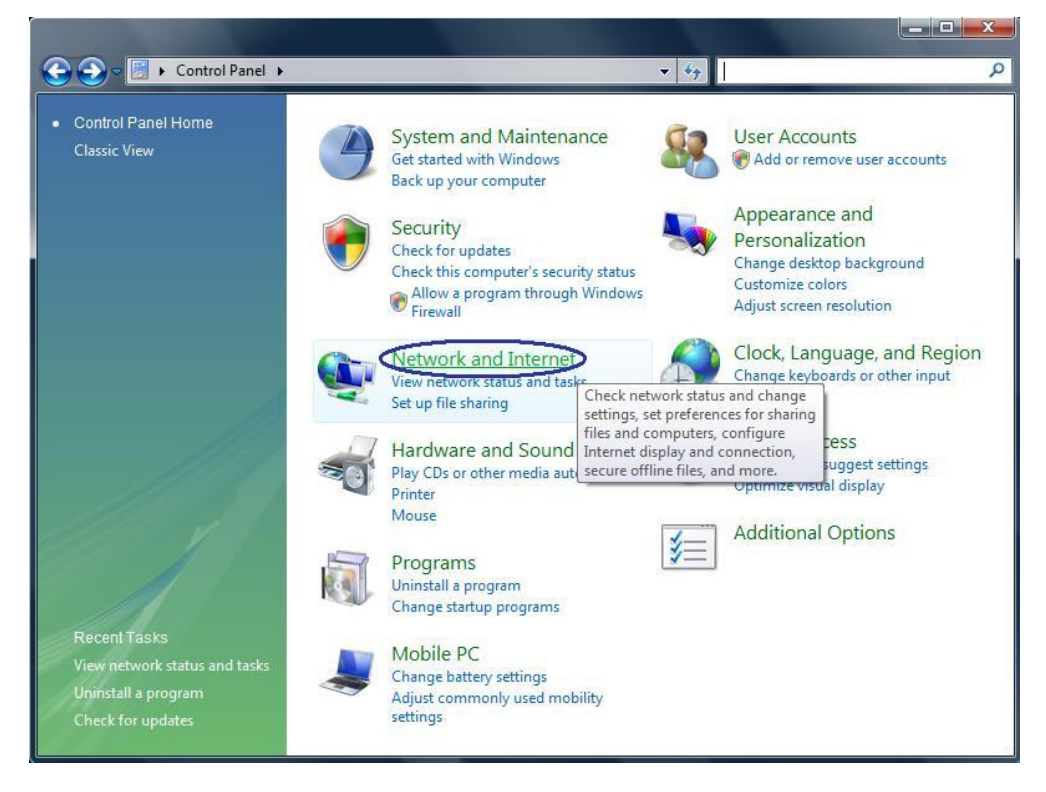

3. Clicar em Ligar a uma rede (Connect to a network).

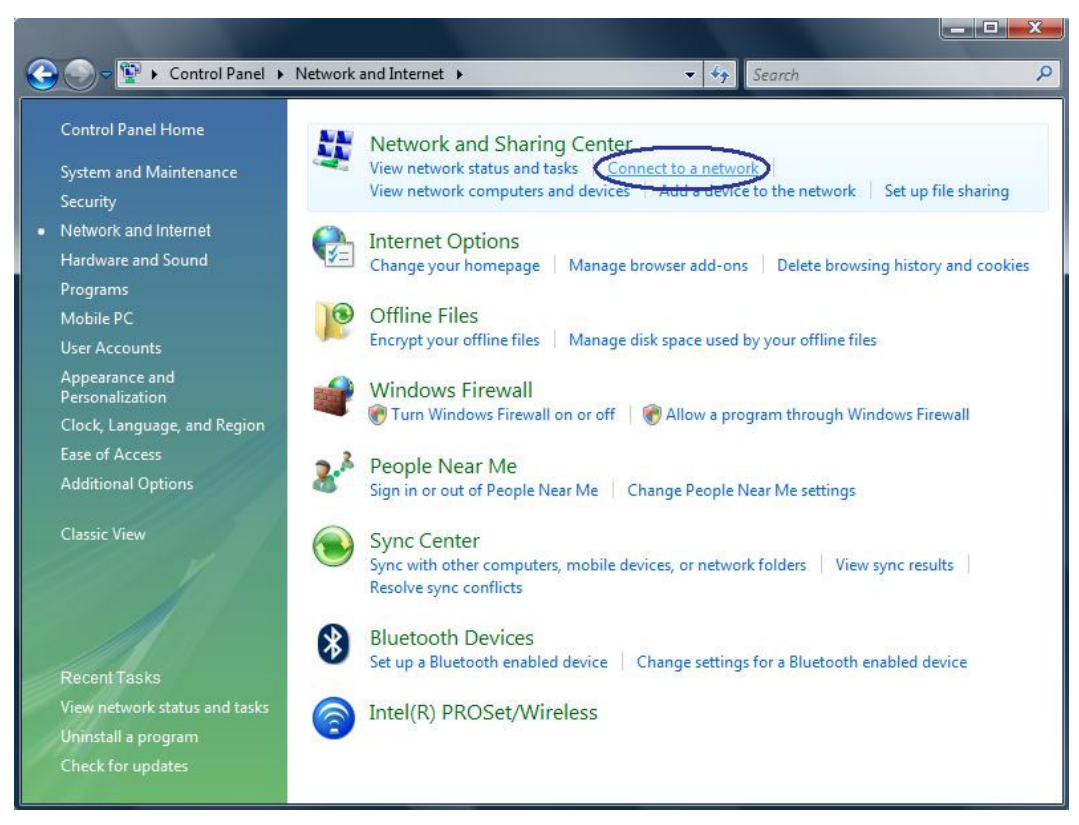

4. Clicar em Configurar uma ligação ou rede (Set up a connection or network).

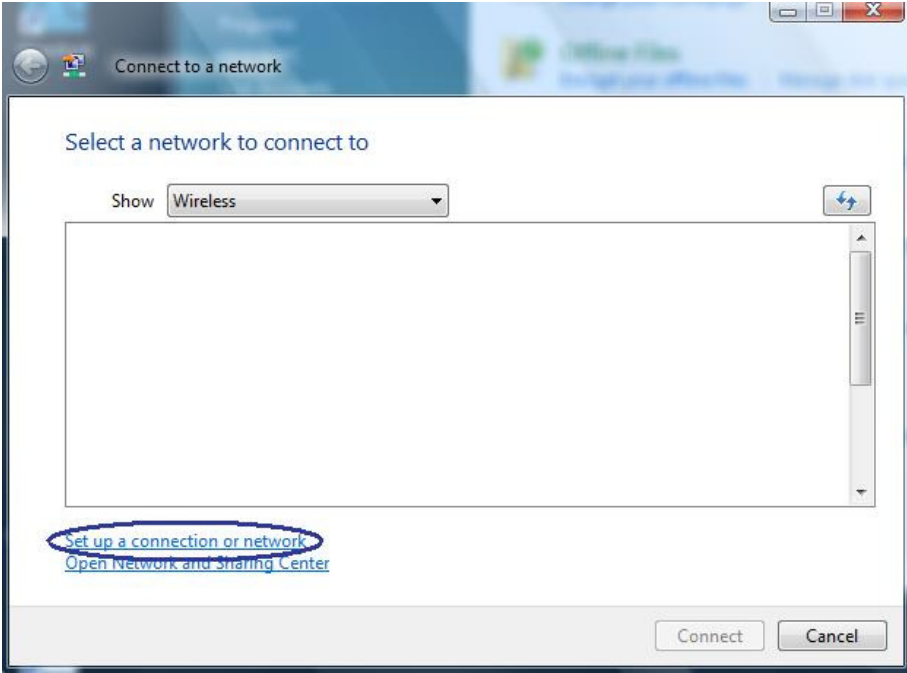

5. Seleccionar Ligar manualmente a uma rede sem fios (Manualyy connect to a wireless network). Clicar em Seguinte (Next).

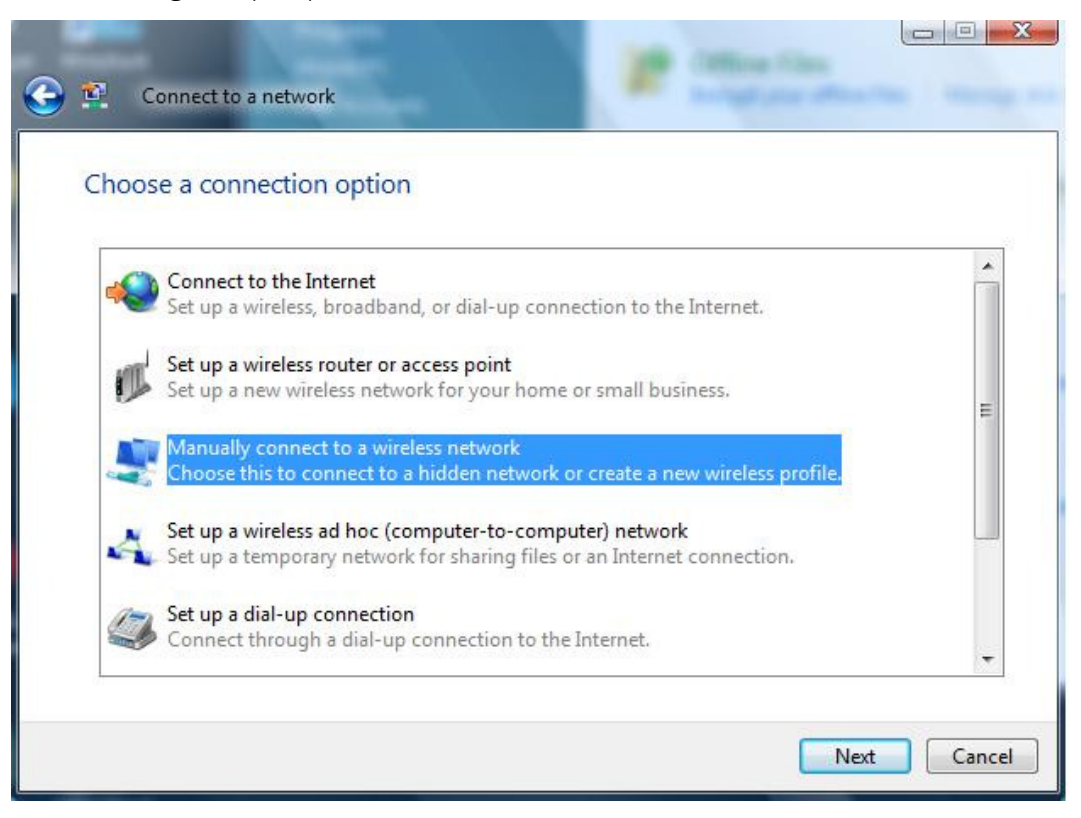

6. Preencher a informação necessária exactamente de acordo com a figura seguinte.

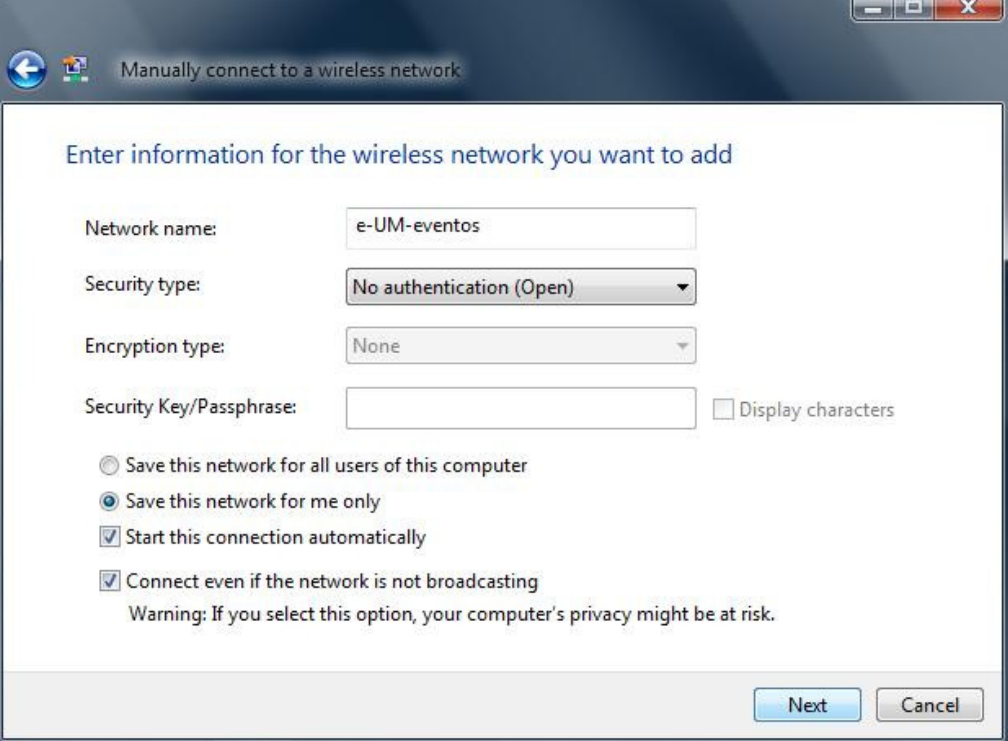

Clicar em Seguinte (Next).

7. Clicar em Ligar a (Connect to). A partir deste momento encontra-se ligado à rede "e-UMeventos".

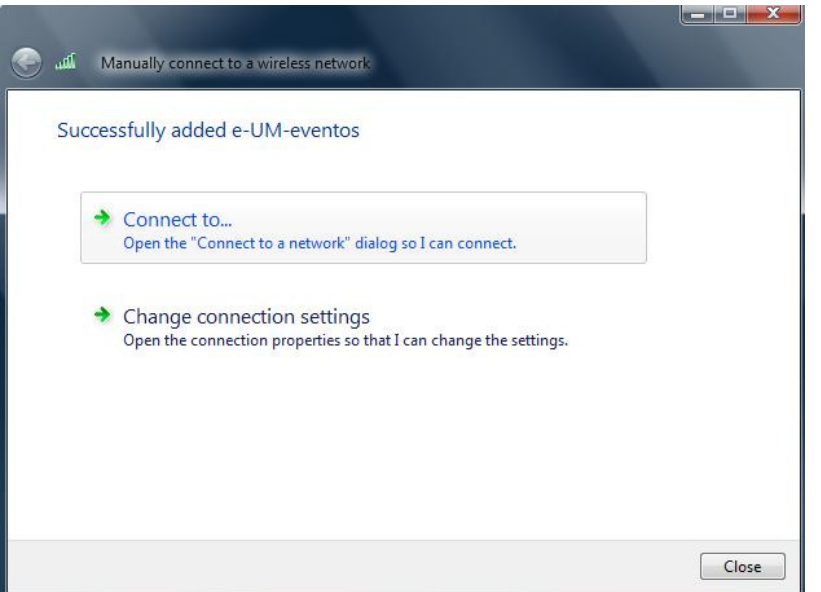

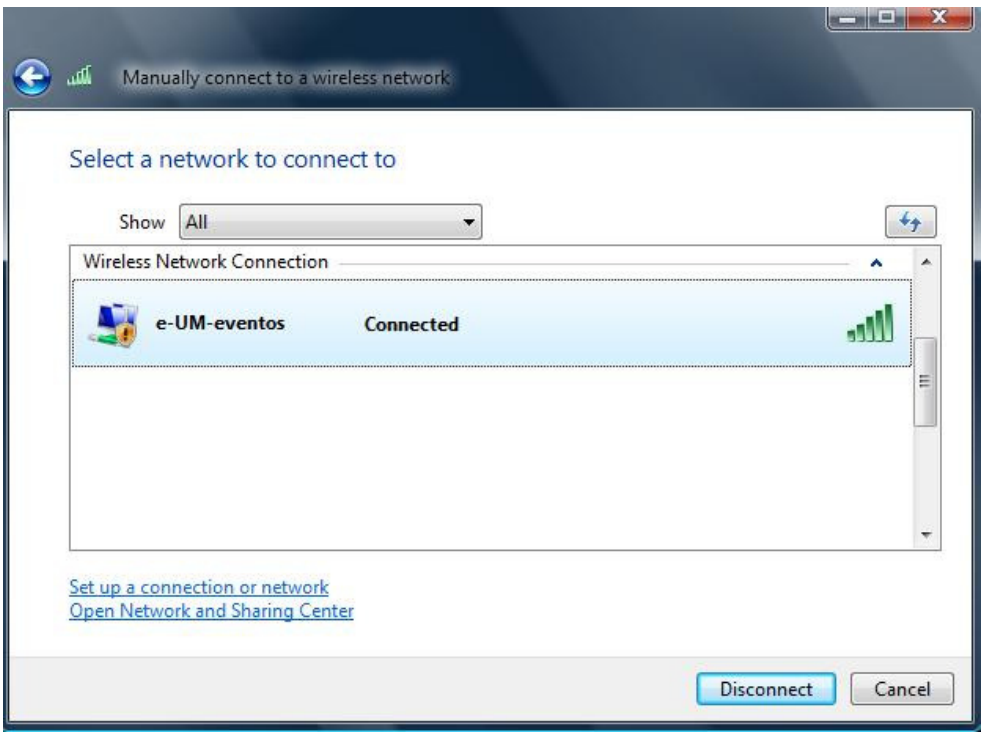

8. De seguida, deverá abrir o seu *browser* de Internet. Assim que tentar aceder a um site irá surgir um pedido de autenticação, conforme as imagens seguintes documentam. Clique em "Clique para efectuar o login / Click to login" e, posteriormente, introduza o par username/password que lhe foi disponibilizado. Terá de permitir o aparecimento de janelas de "pop-up".

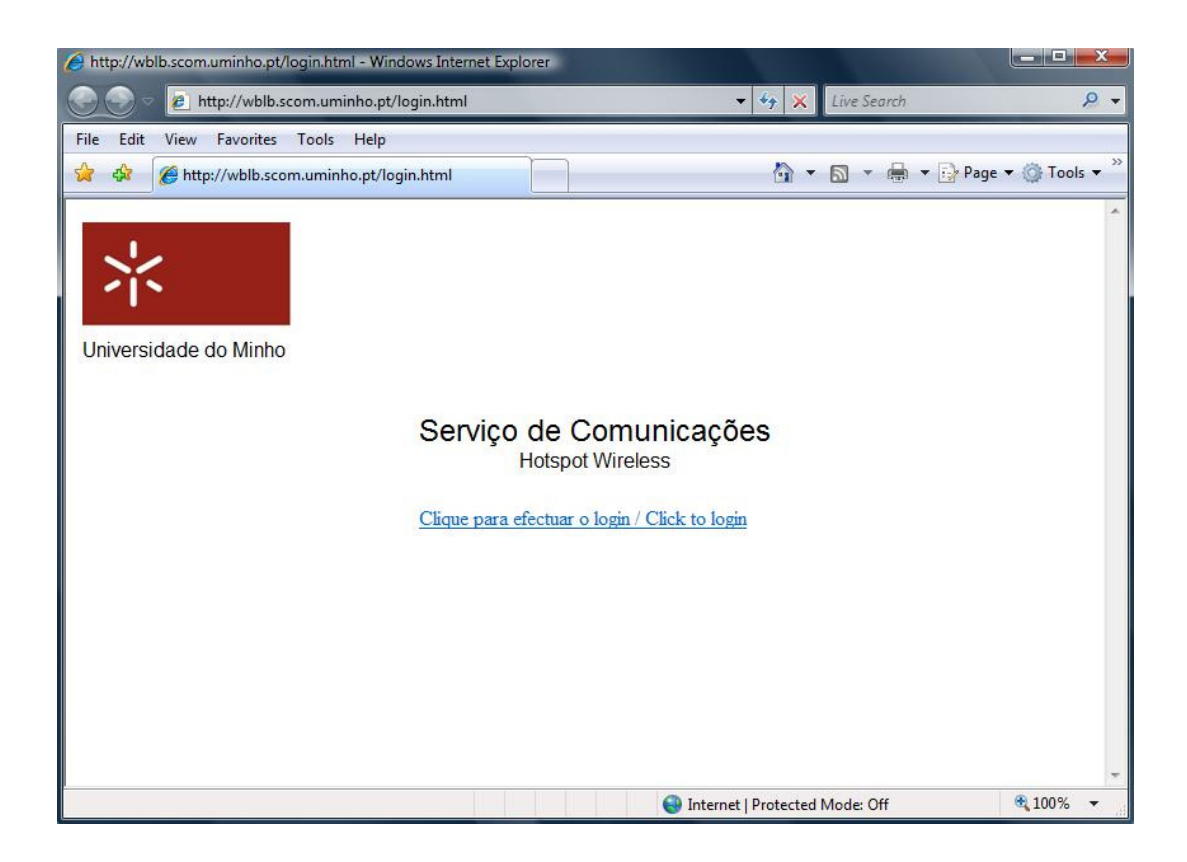

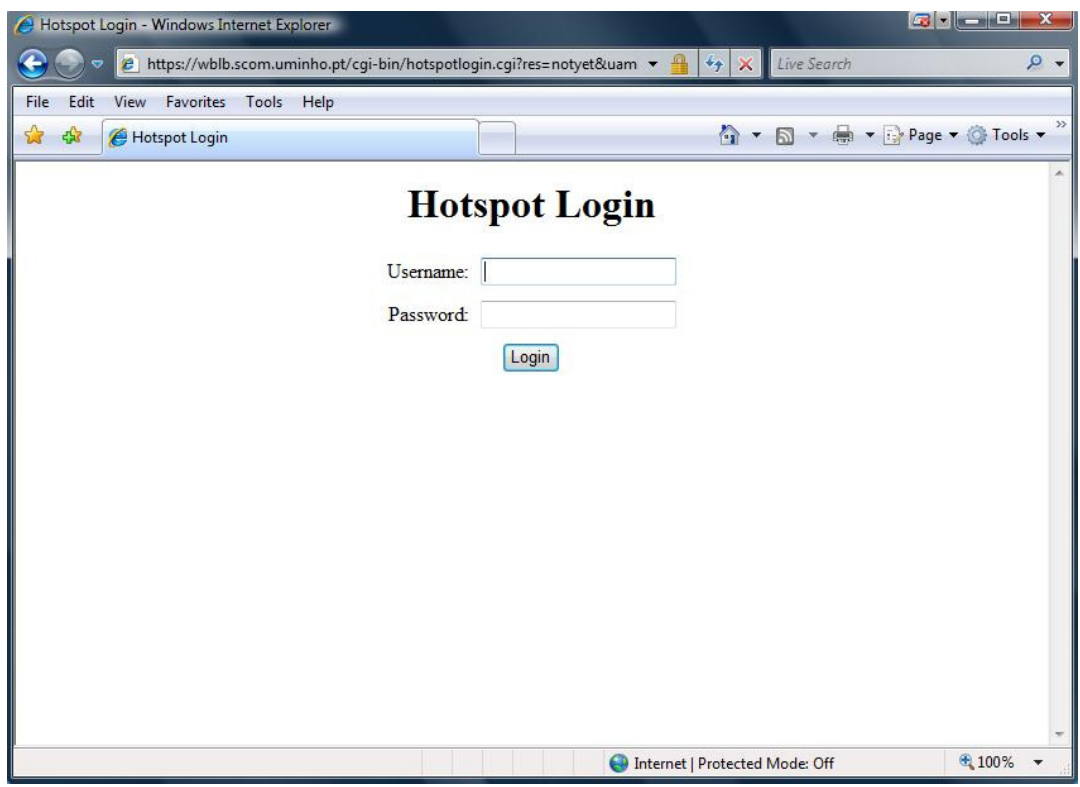

9. Depois de efectuada a autenticação com sucesso, o utilizador é redireccionado para o site que pretende visitar e aparece uma pequena janela suplementar que confirma a ligação ao Hotspot Wireless. Não deverá fechar esta janela.

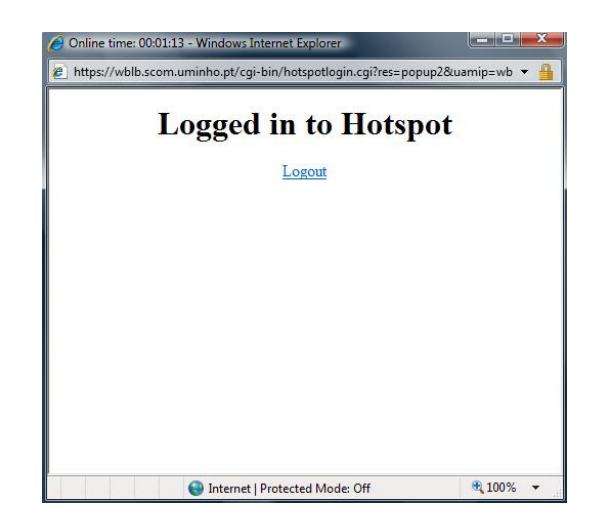

10. Quando desejar terminar a ligação, clique em logout (imagem acima). Irá ser-lhe apresentada uma confirmação do fim da ligação ao Hotspot Wireless.

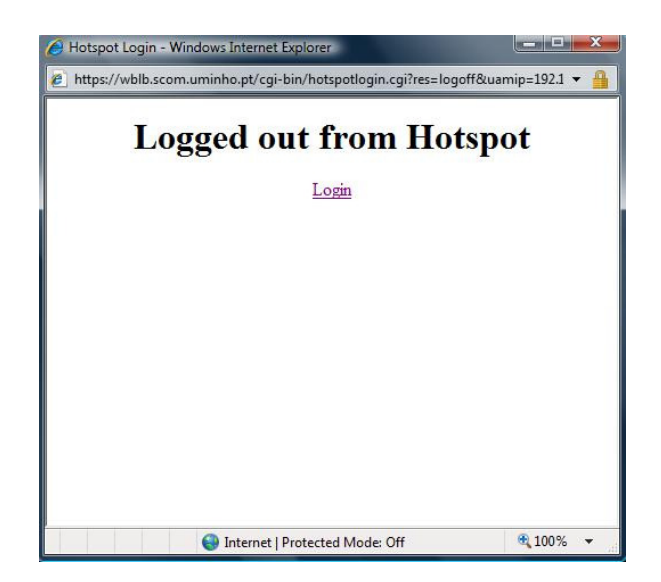

#### 2. Windows XP

Para ter conectividade à Internet sem fios deverá seguir os seguintes passos:

- 1. Clicar em Iniciar/Painel de Controle (Start/Control Panel).
- 2. Clicar em Ligações de Rede (Network Connections). Clicar com o botão direito do rato em cima do ícone que representa a placa de rede sem fios e seleccionar Propriedades (Properties).
- 3. Escolher o separador Redes sem fios (Wireless Networks). Clicar em Adicionar (Add).

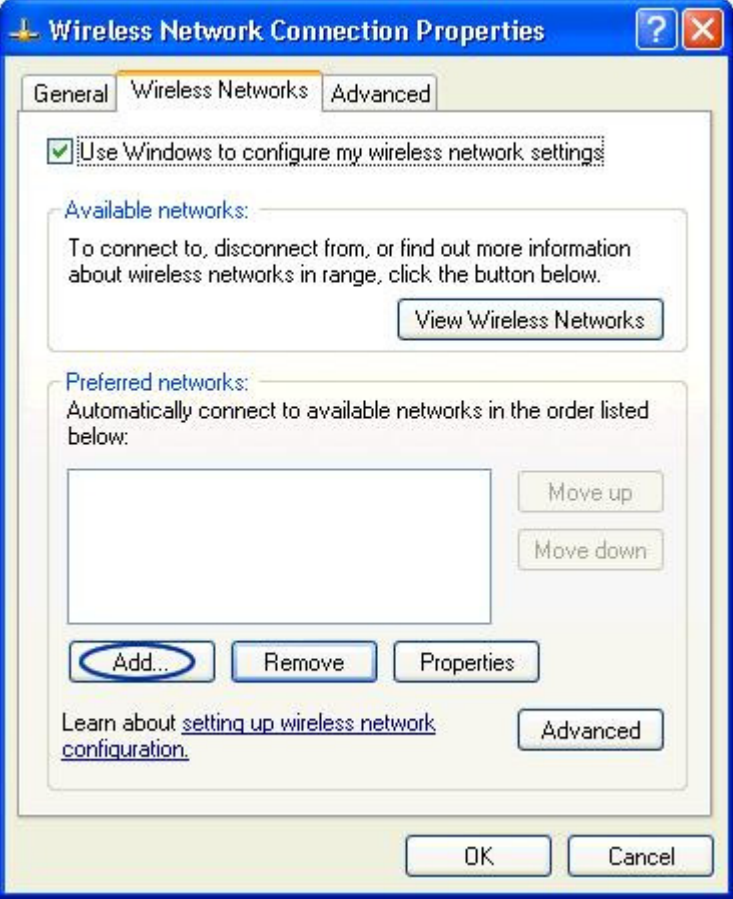

4. A figura seguinte indica como deve ser acrescentada a nova rede sem fios "e-UM-eventos".

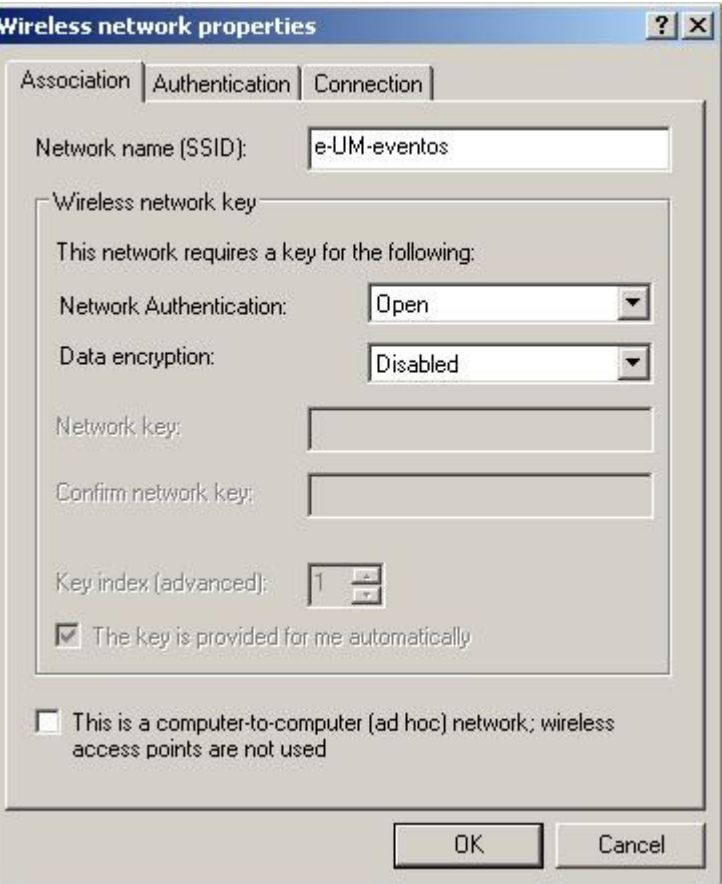

- 5. No caso de surgir a opção "Ligar mesmo que a rede não esteja a difundir" seleccione-a.
- 6. Clicar em Ok até fechar todas as janelas entretanto abertas.
- 7. A partir deste momento encontra-se ligado à rede "e-UM-eventos".

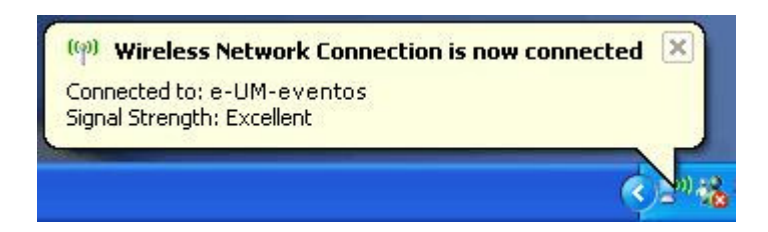

8. De seguida, deverá abrir o seu *browser* de Internet. Assim que tentar aceder a um site irá surgir um pedido de autenticação, conforme as imagens seguintes documentam. Clique em "Clique para efectuar o login / Click to login" e, posteriormente, introduza o par username/password que lhe foi disponibilizado. Terá de permitir o aparecimento de janelas de "pop-up".

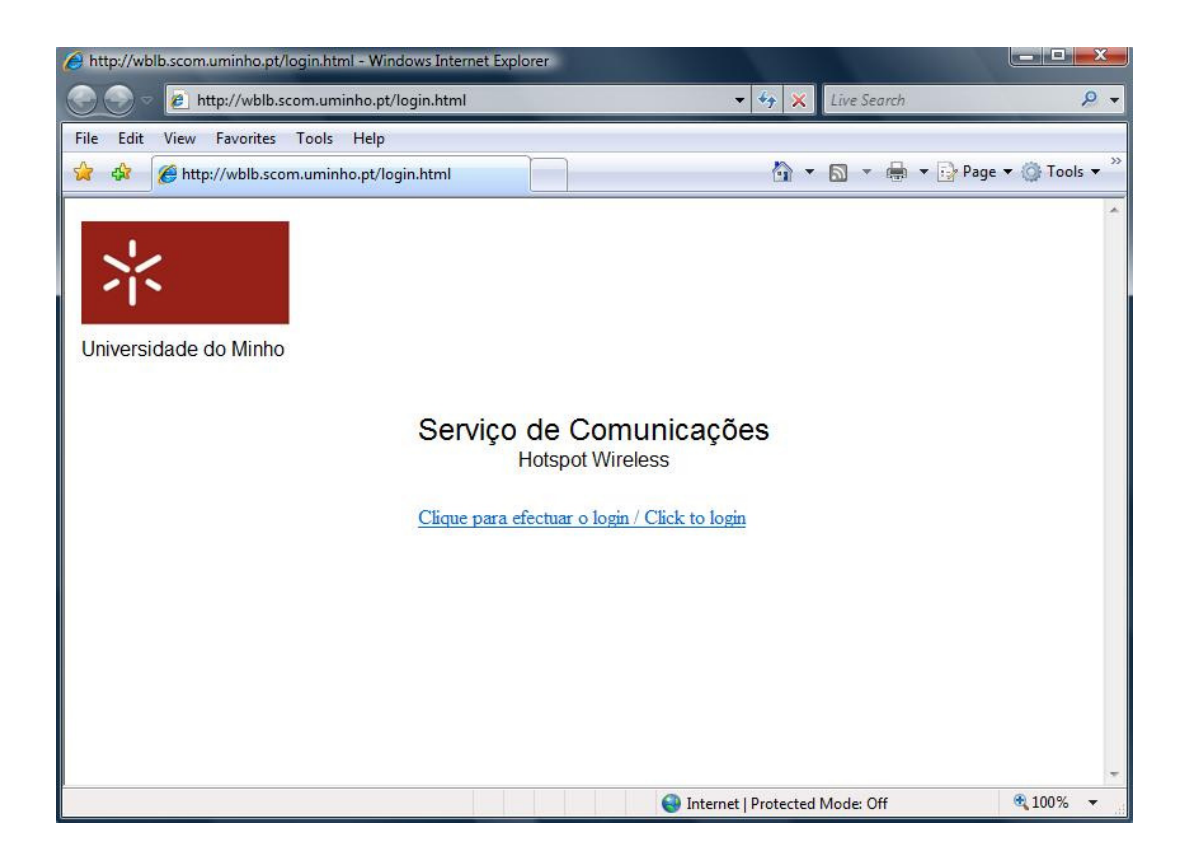

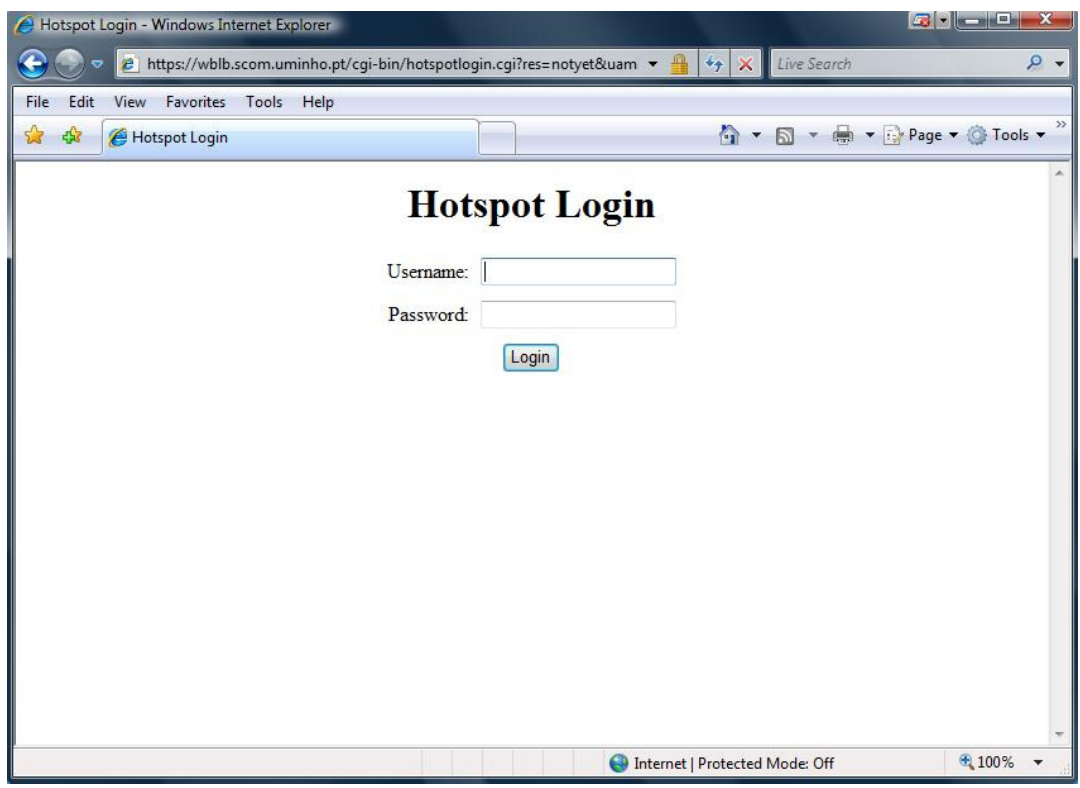

9. Depois de efectuada a autenticação com sucesso, o utilizador é redireccionado para o site que pretende visitar e aparece uma pequena janela suplementar que confirma a ligação ao Hotspot Wireless. Não deverá fechar esta janela.

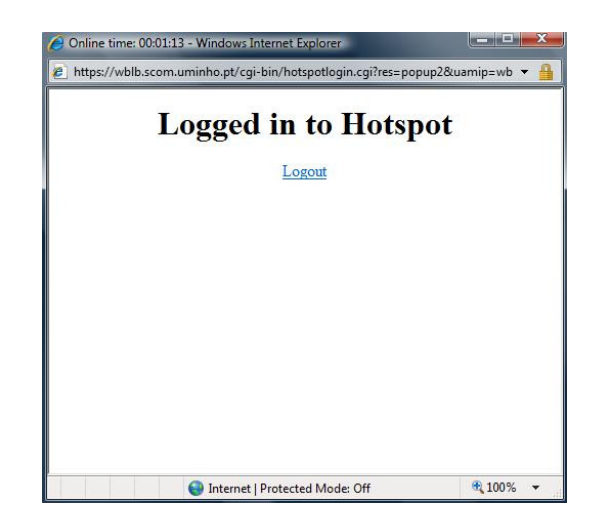

10. Quando desejar terminar a ligação, clique em logout (imagem acima). Irá ser-lhe apresentada uma confirmação do fim da ligação ao Hotspot Wireless.

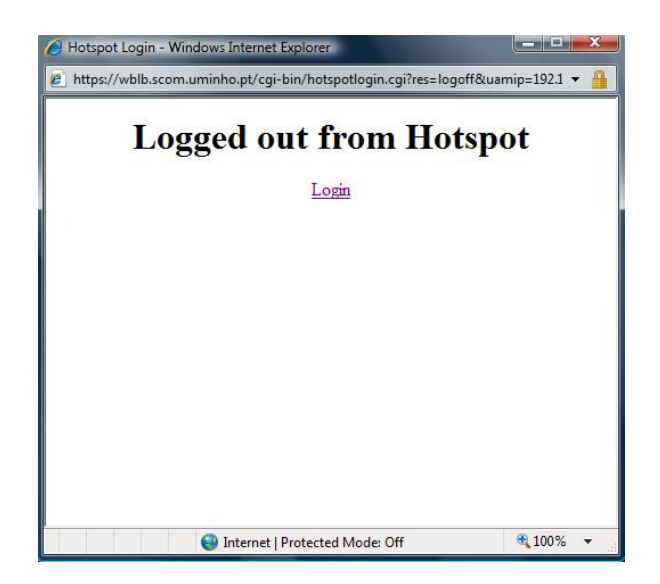

### 3. MacOS

Para ter conectividade à Internet sem fios deverá seguir os seguintes passos:

1. Clicar em Airport. Seleccionar Aceder a outra rede.

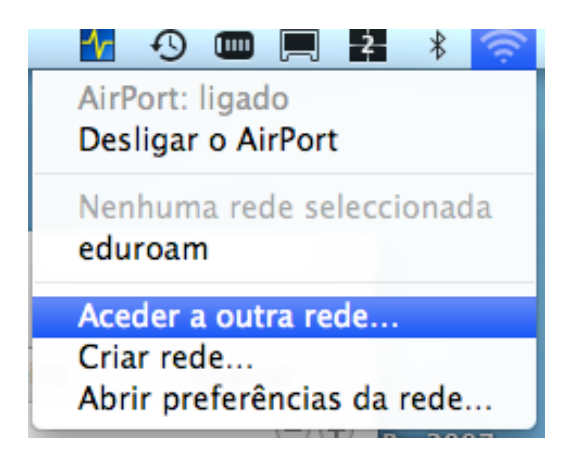

2. A figura seguinte indica como deve ser acrescentada a nova rede sem fios "e-UM-eventos".

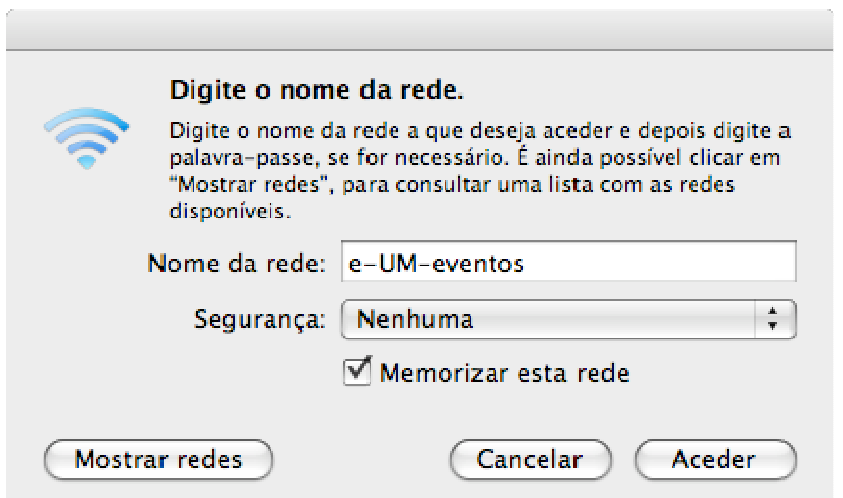

3. Clicar em Aceder.

4. De seguida, deverá abrir o seu browser de Internet. Assim que tentar aceder a um site irá surgir um pedido de autenticação, conforme as imagens seguintes documentam. Clique em "Clique para efectuar o login / Click to login" e, posteriormente, introduza o par username/password que lhe foi disponibilizado. Terá de permitir o aparecimento de janelas de "pop-up".

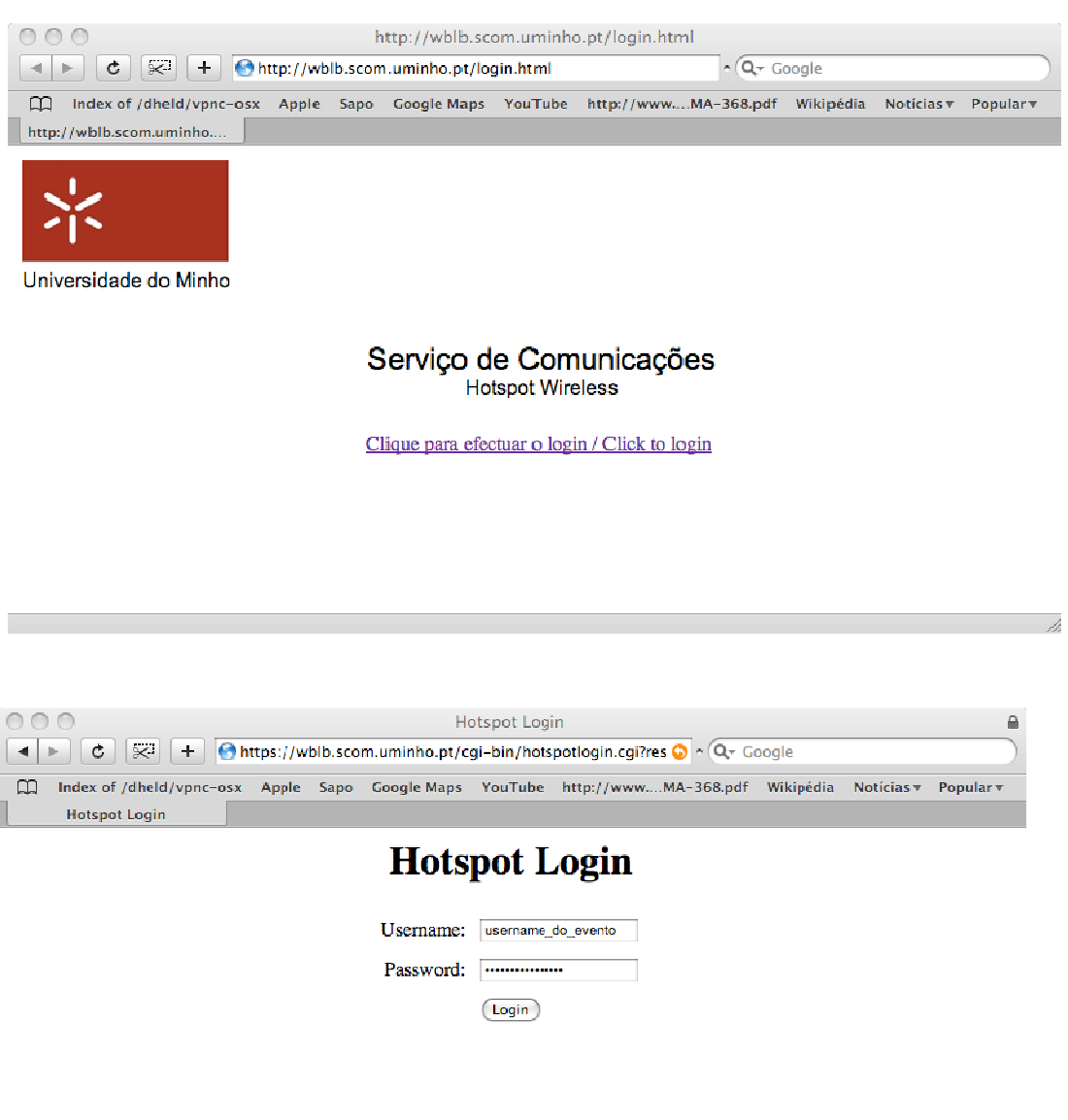

5. Depois de efectuada a autenticação com sucesso, o utilizador é redireccionado para o site que pretende visitar e aparece uma pequena janela suplementar que confirma a ligação ao Hotspot Wireless. Não deverá fechar esta janela.

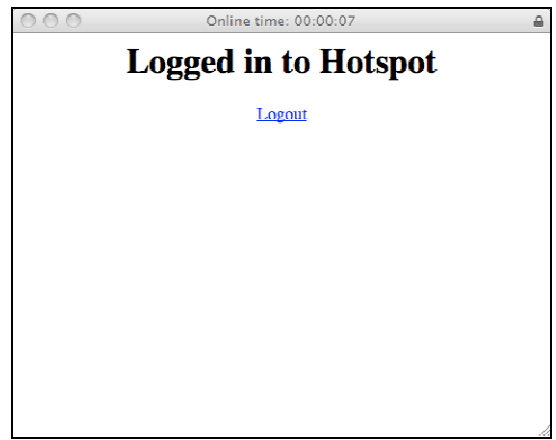

6. Quando desejar terminar a ligação, clique em logout (imagem acima). Irá ser-lhe apresentada uma confirmação do fim da ligação ao Hotspot Wireless.

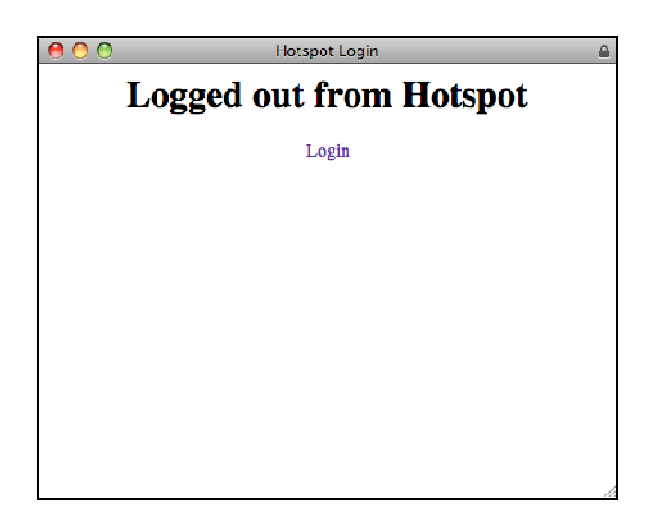